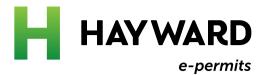

# How to Register

For an e-Permit account

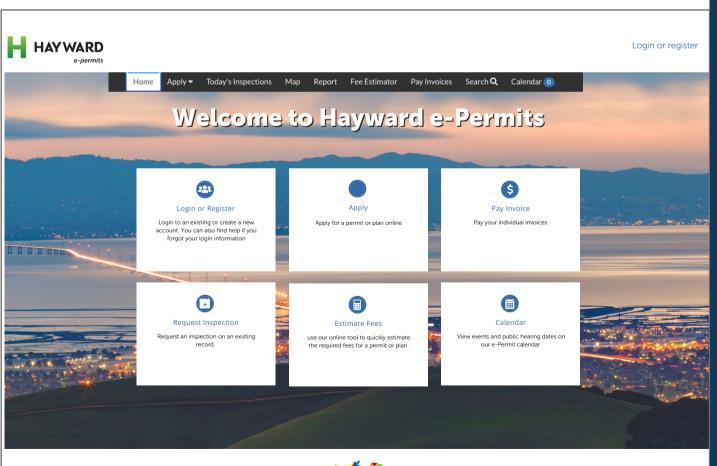

## Helpful tips to get you started

Hayward e-Permits is an online version of our Permit Center that allows you to apply for permits, schedule inspections, make payments, and more. To make sure you get the most out of this new software, follow these helpful tips

#### Check your web browser

Hayward e-Permits works best when using **Chrome** as your web browser.

#### Clear your caches

The cache is something we all have on our computers. It stores data so that future requests for that data can be sent faster. To clear your cache in Chrome:

- Click the Tools menu (three dotted lines in the upper-right corner).
- Select More Tools.
- Select Clear Browsing Data
- Click the Advanced tab.
- Set the Time Range set to All Time.
- Check all boxes (except Passwords and other sign-in data and Autofill data.)
- Click Clear data.
- Close and re-open all Chrome windows to save your changes.

#### Don't bookmark

As updates are made to the portal, old links can provide outdated information or not load properly. Refrain from bookmarking a particular permit submittal or case type in your browser.

## Need more help?

Contact our Hayward e-Permits help desk for additional help with registering for a new account, updating an existing application, navigating the portal, and more.

e-permits@hayward-ca.gov

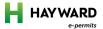

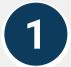

# Visit the Permit Center on our website, www.hayward-ca.gov/permit-center and click one of the E-PERMIT PORTAL buttons

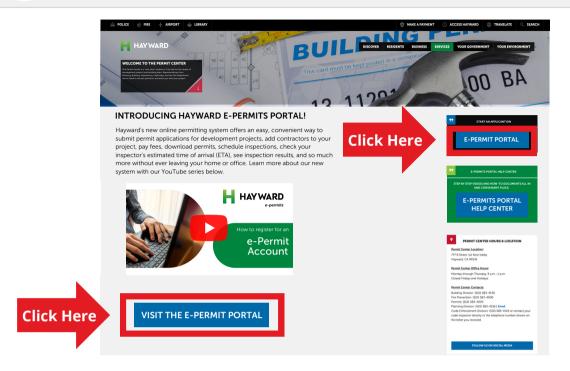

## 2

## On the e-Permit Portal homepage, click one of the LOGIN OR REGISTER links

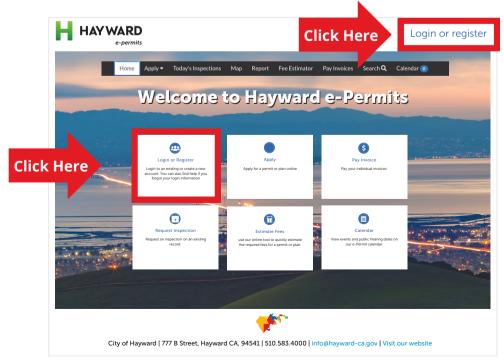

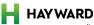

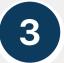

## Scroll to the bottom of the page and click SIGN UP

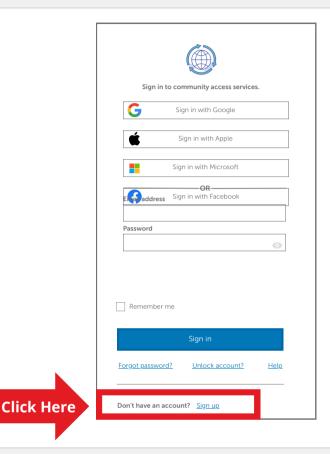

4

## On the Create an account page, fill in the required info and click SIGN UP

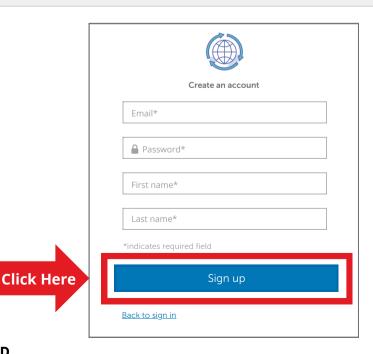

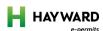

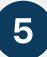

## Check your email for a message from Community Access Identity

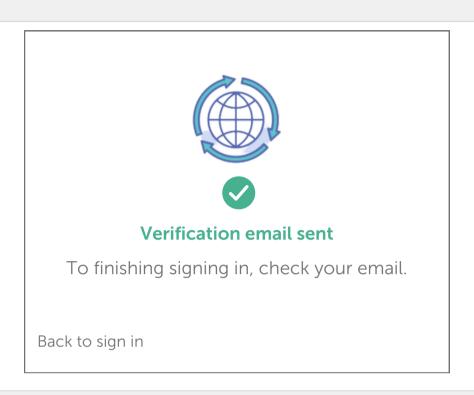

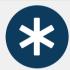

## If you don't see the message in your inbox, check your <u>Spam folder</u>

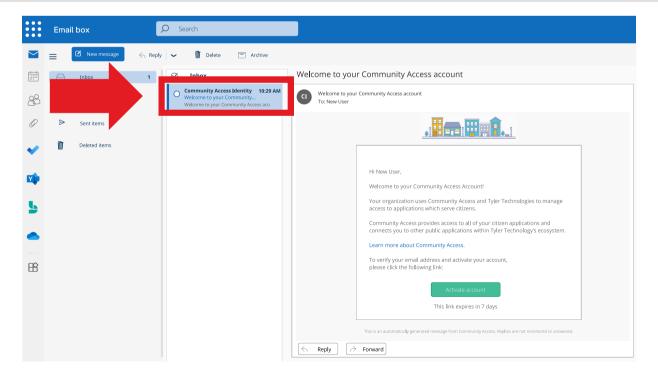

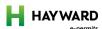

6

## At the bottom of the email, click ACTIVATE ACCOUNT

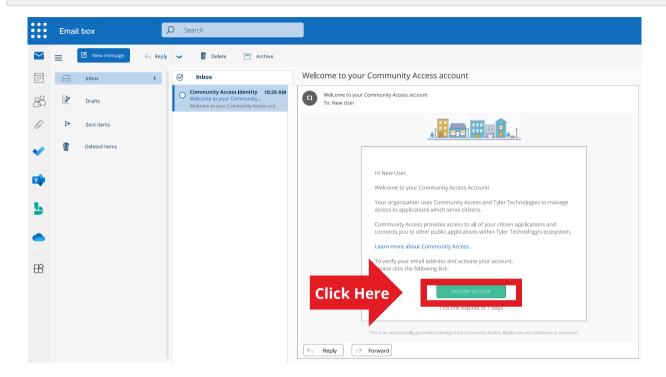

7

## To confirm your new account, click CONTINUE

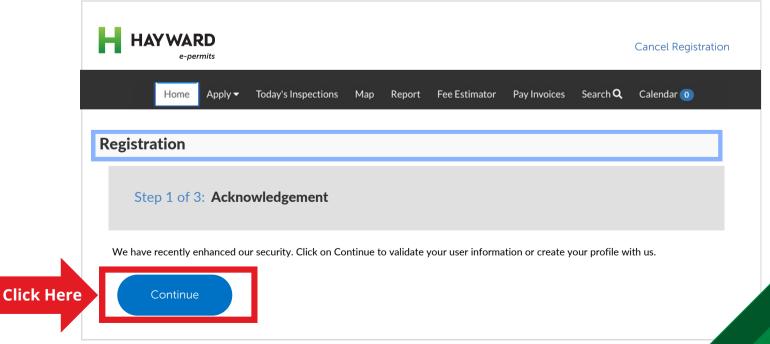

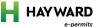

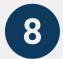

## Update your personal info and click **NEXT**

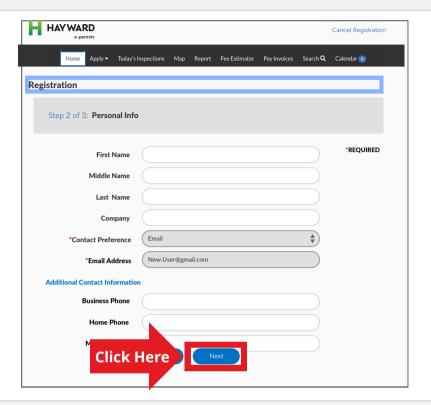

9

## The final step is to fill in your address info and click SUBMIT

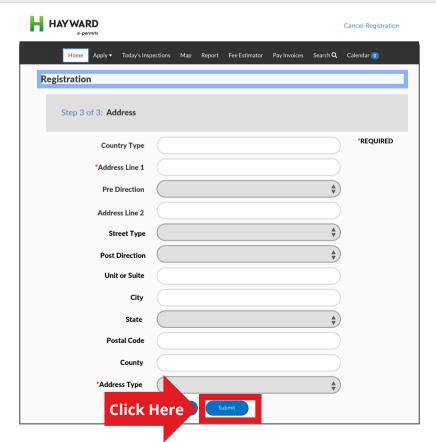

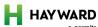

# You are now ready to start using the e-Permits Portal!

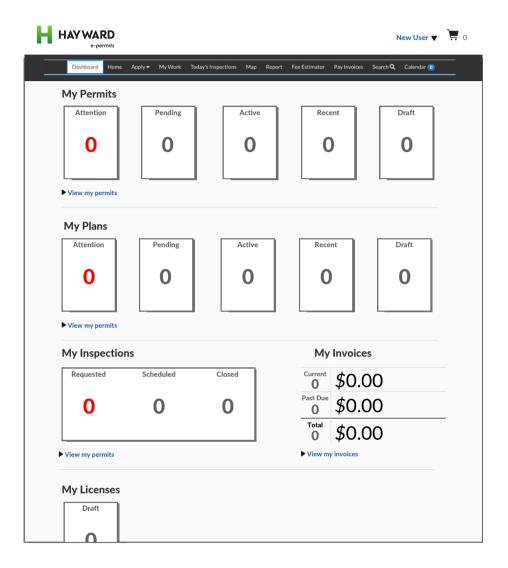

### Need more help?

Contact our Hayward e-Permits help desk for additional help with registering for a new account, updating an existing application, navigating the portal, and more.

e-permits@hayward-ca.gov

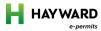